# **Objet connecté**

Un **objet connecté est** un **objet** électronique capable de communiquer avec un autre **objet** (souvent un smartphone, une tablette ou un ordinateur). Cette communication permet à l'**objet** d'envoyer ou de recevoir des informations via une connexion Internet. On parle alors d'Internet des **objets** ou d'Internet of Things (IoT).

### • **À faire vous-même 1 :**

**Quels objets connectés connaissez-vous ?** 

### **1. Communication entre cartes micro:bits**

Nous pouvons créer un réseau de cartes Micro:bits pour dialoguer entre elles afin d'envoyer la même donnée à toutes les cartes sur le réseau sans préciser le destinataire. Les cartes communiquent via la radio.

On décidera avec les élèves les canaux utilisés par chaque couple de carte émetteurrécepteur. Numéraux des canaux : 0 à 83.

### • **À faire vous-même 2 :**

Afin de tester la communication radio entre les 2 cartes, **programmez** et **simulez** les programmes suivants :

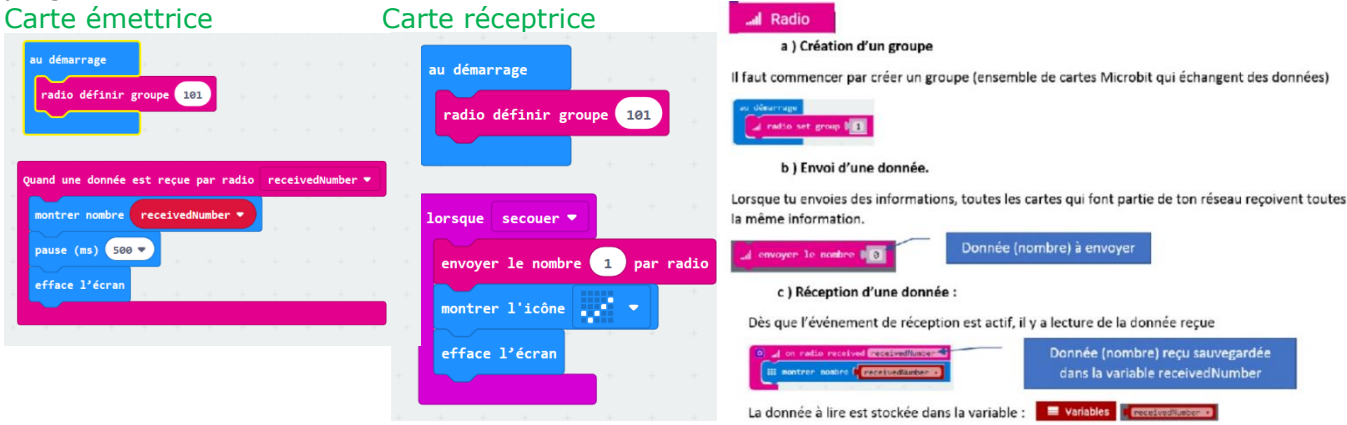

### • **À faire vous-même 3 :**

**Modifiez** les programmes précédents pour afficher sur la carte micro:bit réceptrice la température mesurée sur la carte émettrice quand la carte est secouée.

#### *Si tu veux le programmer en python*

#### ❖ *Programme à mettre dans les cartes micro:bits (ne pas écrire les commentaires)*

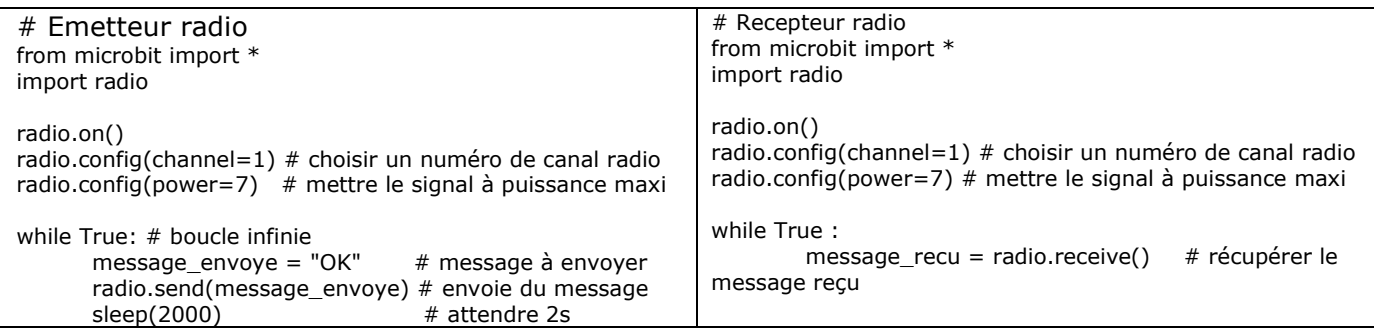

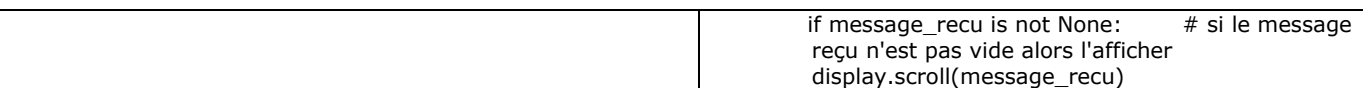

## • **À faire vous-même 4 :**

Dès qu'une carte micro:bit 1 est secouée, un drapeau associé à une servomoteur, raccordé sur la patte 0 bouge 3 fois.

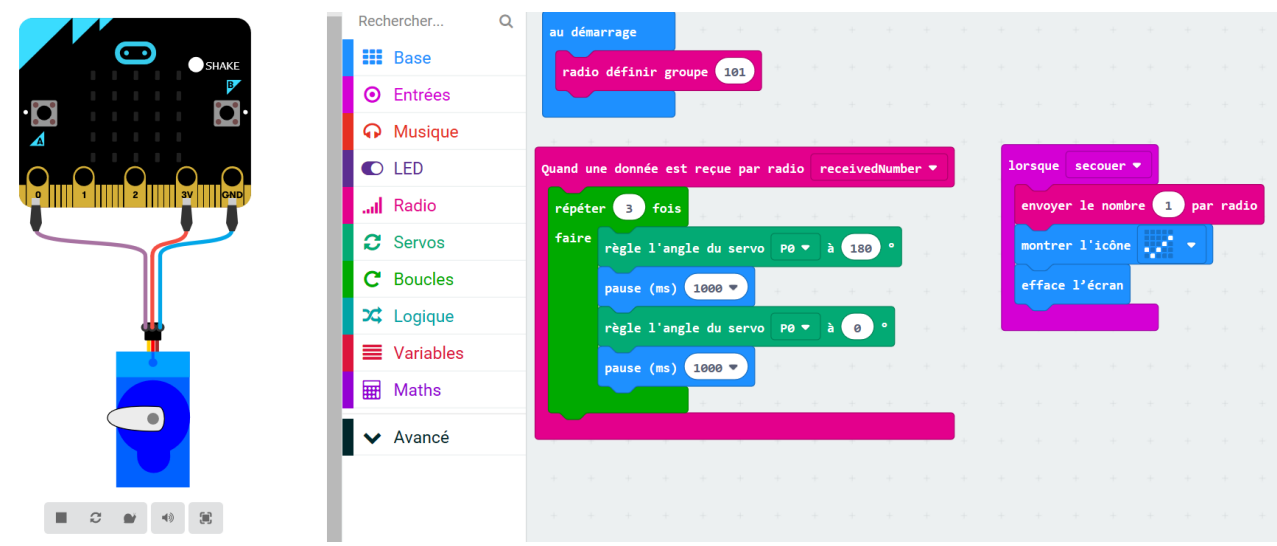

## • **À faire vous-même 5 : Mini-projet**

Dès que la température atteint 22°C, orienter les lames du store de 60°, par commande d'un actionneur servomoteur sinon les lames du store restent ouvertes. Si la lumière est trop faible, le store se ferme.

**Programmez** et **simulez** un programme permettant d'obtenir ce fonctionnement.

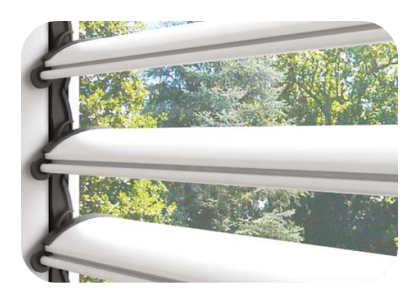

Evolution du produit, le propriétaire de la maison veut pouvoir piloter à distance l'inclinaison des lames en appuyant sur des boutons poussoirs montées et descentes. **Programmez** et **simulez** un programme permettant d'obtenir ce fonctionnement avec deux cartes micro:bits.

# **2. Communication cartes micro:bits et smartphones**

❖ Activité proposée par Damien Iceta de créteil : **Plante Connectée** extrait de magistère : <https://magistere.education.fr/dgesco/course/view.php?id=1538>

*Extrait ci-après de la partie à exploitée pour notre activité.*

# **3. Étape : Programmer la carte Micro:bit afin de lui permettre de communiquer en bluetooth et appairer smatphone et carte**

*Téléverser le programme* 

Téléverser le programme

*Objectifs : Etablir une connexion entre la carte et le smartphone.*

#### *Capacités attendues :*

• *Identifier des algorithmes de contrôle des comportements physiques à travers les données des capteurs, l'IHM et les actions des actionneurs dans des systèmes courants.*

**Charger le programme Bluetooth.hex dans**  *permettant la connexion*  connexion **la carte micro:bit (glisser déposer).**  Celui-ci contient les blocs ci-contre (les Bl<br>Bl<br>ap<br>Px blocs Bluetooth ermettant la apparaissent lorsque l'on va dans extensions Bluetooth). **Quel est le symbole qui s'affiche lorsque l'on est connecté et déconnecté ?**

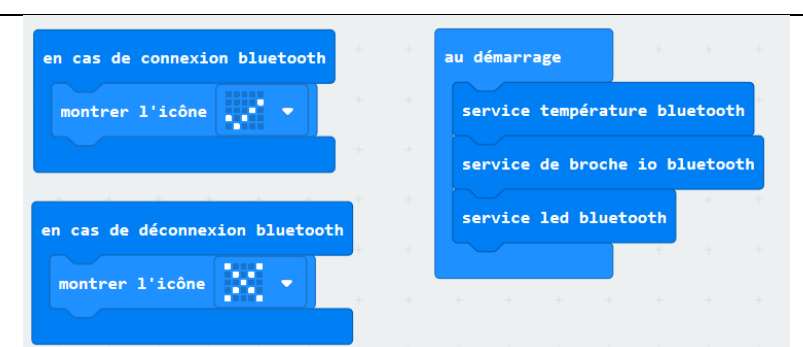

*Remarque : Sur la droite on distingue les services disponibles au démarrage. Nous n'avons besoin pour cette application que de la température, mais les deux autres services seront utiles pour la suite.*

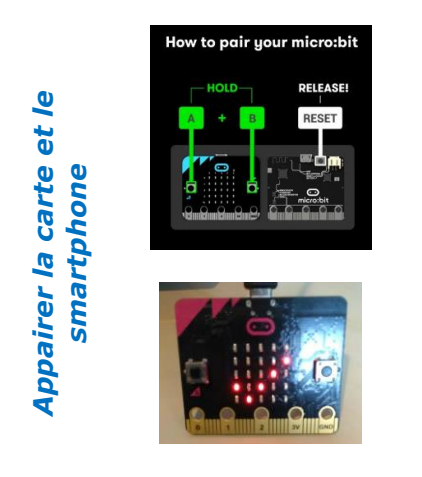

#### **Appairer la carte micro:bit et le smartphone :**

- **Appuyer sur les boutons A et B.**
	- **Maintenir A et B appuyés et appuyer et relâcher le bouton reset.**
- **Un symbole Bluetooth apparaît puis une figure caractéristique de votre carte permettant l'appairage que nous n'utiliserons pas ici.**
- **Aller sur le smartphone dans les paramètres Bluetooth, dans la liste des appareils sélectionner celui nommé micro:bit.**

Vous devriez alors voir le symbole correspondant à la connexion.

# **4. RÉaliser une interface graphique permettant d'afficher la température en temps réel**

- *Objectif : Réaliser une interface graphique permettant d'afficher la température en temps réel sur le smartphone. Capacités attendues :* 
	- *Réaliser une IHM simple d'un objet connecté*
	- *Écrire des programmes simples d'acquisition de données*

**Remarque APP Inventor** *Remarque APP Inventor* local *sans compte en local* S compte

*Objectifs*

**Remarque à destination des collègues :** Il est possible d'utiliser APP inventor en ligne, mais aussi hors ligne. Bien que la version en ligne <http://ai2.appinventor.mit.edu/> possède de nombreux avantages en termes de simplicité d'utilisation puisqu'aucune installation n'est requise, elle demande de créer un compte ou d'utiliser un compte Google pour s'identifier, ce qui pose problème pour une utilisation en classe. **Une procédure d'installation hors ligne** est disponible pour résoudre ce problème. **Cette solution permet de ne pas recourir à un compte Google, et aussi d'éviter de divulguer des données personnelles et ne requière pas de connexion internet. Cette solution permet également de créer des comptes locaux pour les élèves. Dans les annexes vous trouverez la procédure simplifiée d'installation de APP inventor portable et de création des comptes locaux.** Celle-ci a été réalisée à partir de la procédure d'installation disponible sur le site de l'académie de Poitiers <http://ww2.ac-poitiers.fr/sciences-ingenieur-sti/spip.php?article189> ainsi que d'un PDF de l'académie de Nantes donné également en annexe.

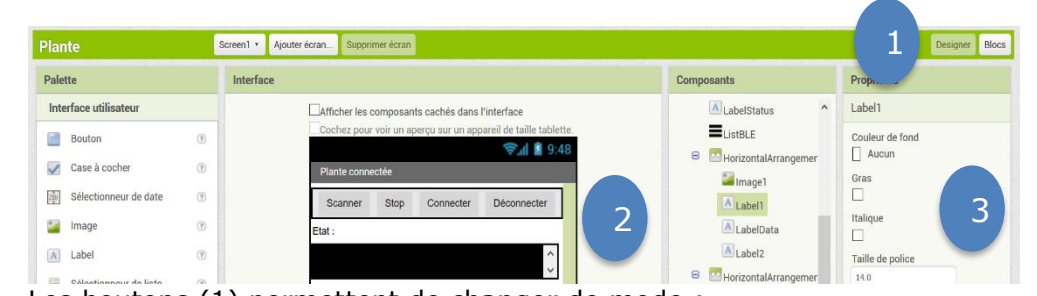

Les boutons (1) permettent de changer de mode :

- le mode **Designer** pour réaliser ce que les utilisateurs verront sur leur smartphone ou tablette ;
- le mode **Block** pour réaliser la programmation graphique de l'application.

Pour réaliser la partie Design, il faut déplacer des éléments de la palette dans la zone Interface (2) puis paramétrer cet élément dans la zone Propriétés (3).

**Importer la base déjà préparée Base.aia en cliquant sur Projets / Importer le projet de mon ordinateur.**

**Glisser à partir de la palette Disposition un arrangement horizontal.**

**Glisser une image puis 3 labels à l'intérieur de cet élément.** Réaliser l'interface graphique *Réaliser l'interface graphique* **Dans « Média » charger l'image ImageT.png. En cliquant sur l'image dans « Composants » régler la hauteur et lageur à « 10 percent », dans image sélectionner l'image importée ImageT.png. Dans « Composants » cliquer sur Label1 et dans les propriétés remplir le champ TEXT avec « Température: ». Dans « Composants » cliquer sur Label2**   $\approx$   $\blacksquare$  9:48 **et dans les propriétés remplir le champ**  Plante connectée **TEXT avec « DonnéesT ». Dans « Composants » cliquer sur Label3**  Scanner Stop Connecter Déconnecter **et dans les propriétés remplir le champ**  Etat: **TEXT avec « ºC ».**  $\langle \quad \rangle$ **Dans « Composants » cliquer sur Label2 le renommer en « LabelT ».** Température: DonnéesT °C

*Réaliser l'interface graphique*

Réaliser l'interface graphique

#### **Cliquer maintenant sur Blocks pour accéder à la partie programmation graphique.**

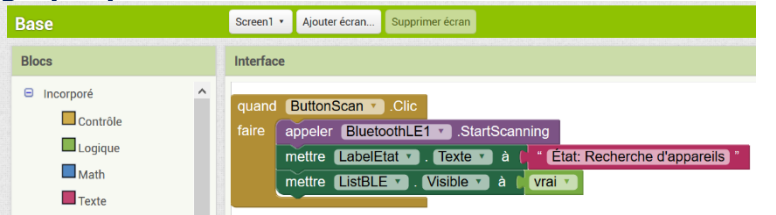

On retrouve à nouveau une zone de visualisation du code graphique et une zone Blocks pour choisir les méthodes, variables… pour programmer.

Programmer les différentes interactions *Programmer les différentes interactions*

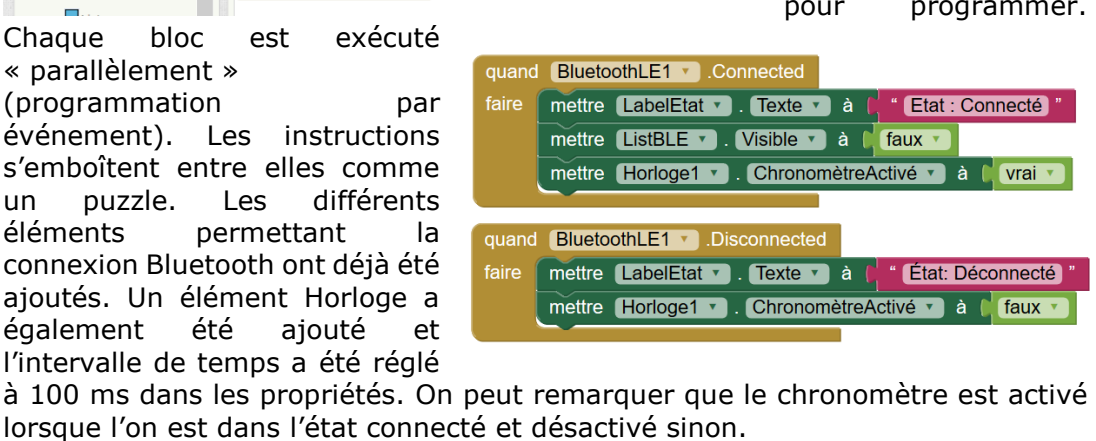

On souhaite effectuer une mesure toutes les 100 ms. **Ajouter les blocs suivants (palette Horloge et Microbit\_Température).**

> quand Horloge1 v Chronomètre faire appeler Microbit Temperature1 v .ReadTemperature

À chaque fois qu'une température est reçue, il faut mettre l'affichage à jour correspondant au LabelT. **Ajouter les blocs suivants.**

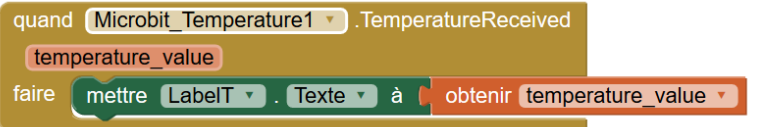

**Remarque à destination des collègues :** Il y a plusieurs manières possibles de tester l'application créée. Le plus rapide est d'utiliser l' « AI companion ». Cependant cette méthode nécessite d'autoriser l'application à accéder aux données du téléphone, elle ne peut donc pas être utilisé sur les téléphones des élèves. Ci-dessous deux méthodes seront données, une sans utiliser l'application AI2 companion pour éviter ce problème et une avec l'application qui pourrait être utilisée par exemple dans une classe disposant de tablettes.

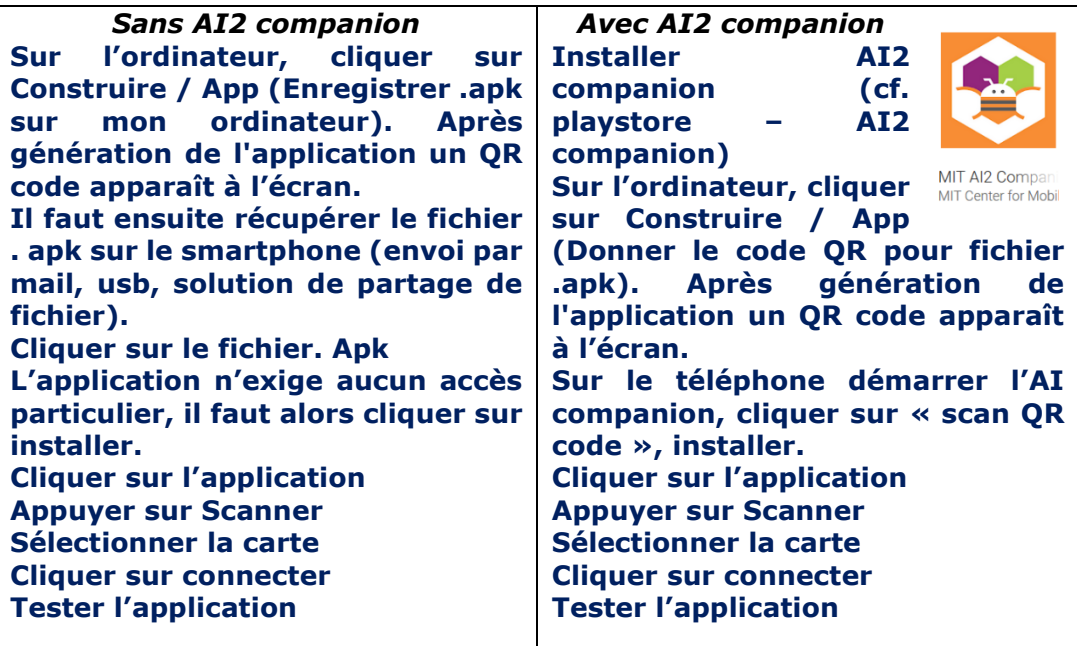

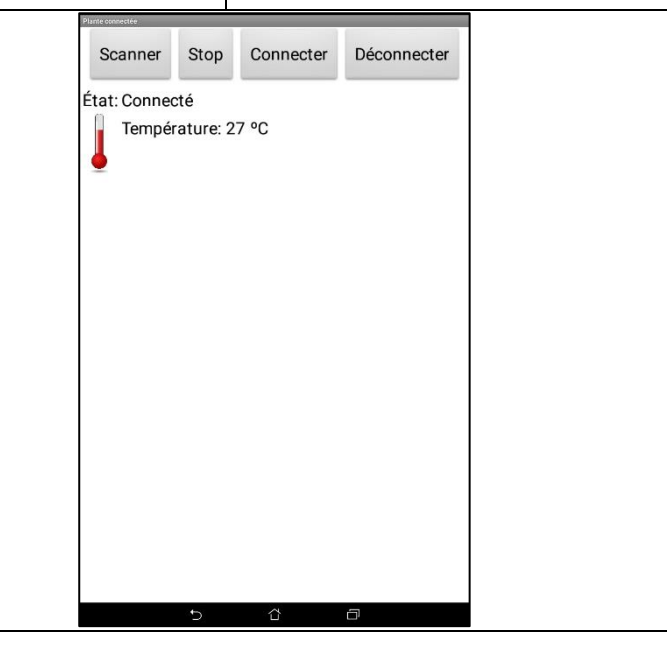